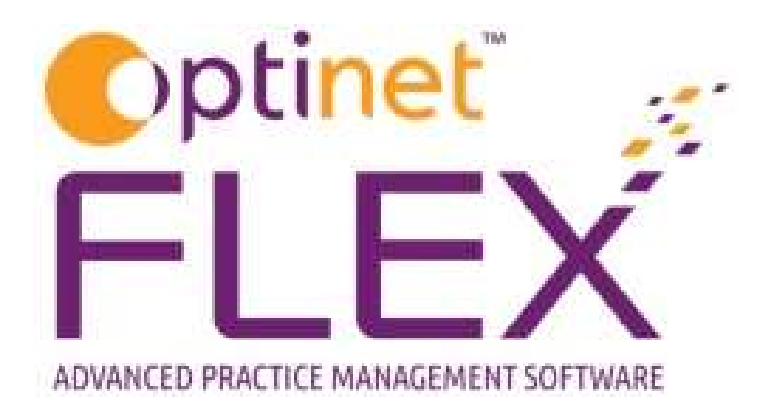

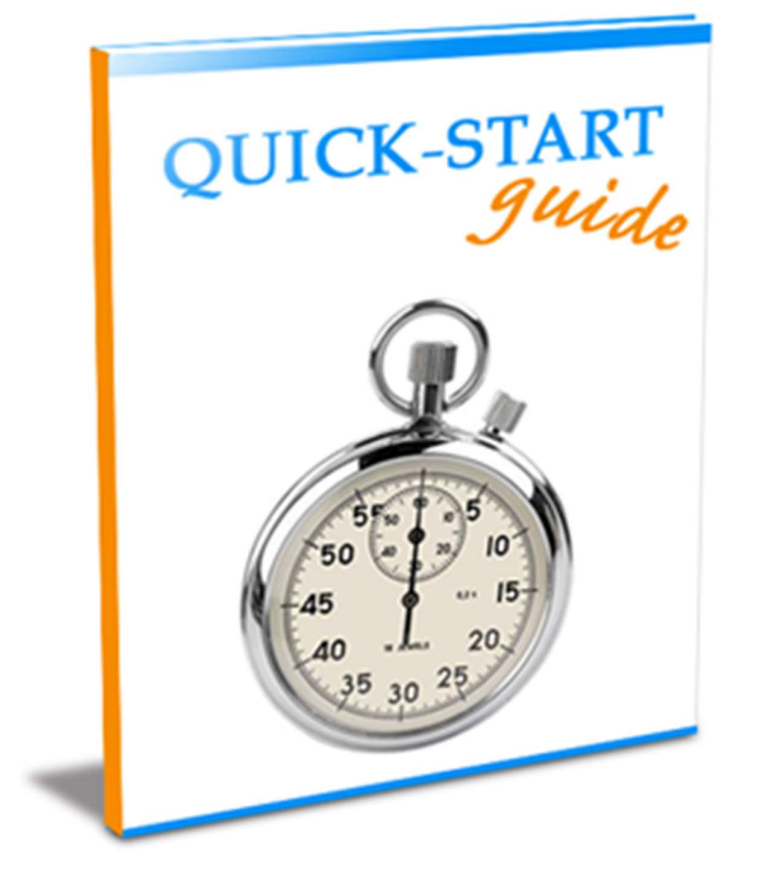

A guide to Stock in FLEX from Optinet.

Prepared by Chris Gray – chris.gray@optinetuk.com

Stock levels in FLEX are automatically updated when an item is Dispensed and Ordered and sent to the Till. In this module, we can manually update stock levels, as well as adding and updating frames, solutions and sundries. The screenshot below shows the overview of this window.

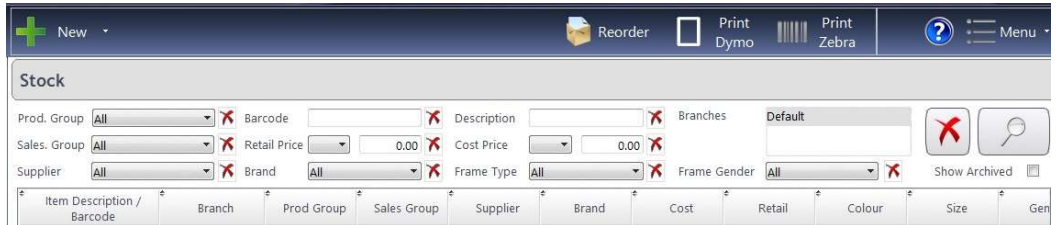

We can add a New stock item (Frame, Solution, Sundry), Reorder items and Print Dymo & Zebra labels for selected items. The subsequent pages will show you how to

- Create a brand new Stock Item
- View and Update Stock Items
- Create a **Similar** Stock Item based on an existing item (for example a new Frame Colour).
- Update a Stock Quantity and perform Other Stock Functions

The more details you enter for each stock item, the more powerful your searching ability is. To clear all the filters, press the X on the far-right of the window. Results should update automatically as you search through the filters. If they do not, use the large magnifying glass on the far-right side.

Stock items can also be **archived.** If an item has been archived accidentally or you wish to see all inactive items, check the Show Archived box.

Note: Your stock screen will be empty when you first go onto the module. This is to stop all of your stock items loading straight away and slowing the system down. As soon as you select a value, be it from a drop-down or by typing in letters, items will appear.

To add a stock item, Press New and select Frame. (this process is very similar for Sundries and Solutions but is not shown in this guide – please see the online help for more information)

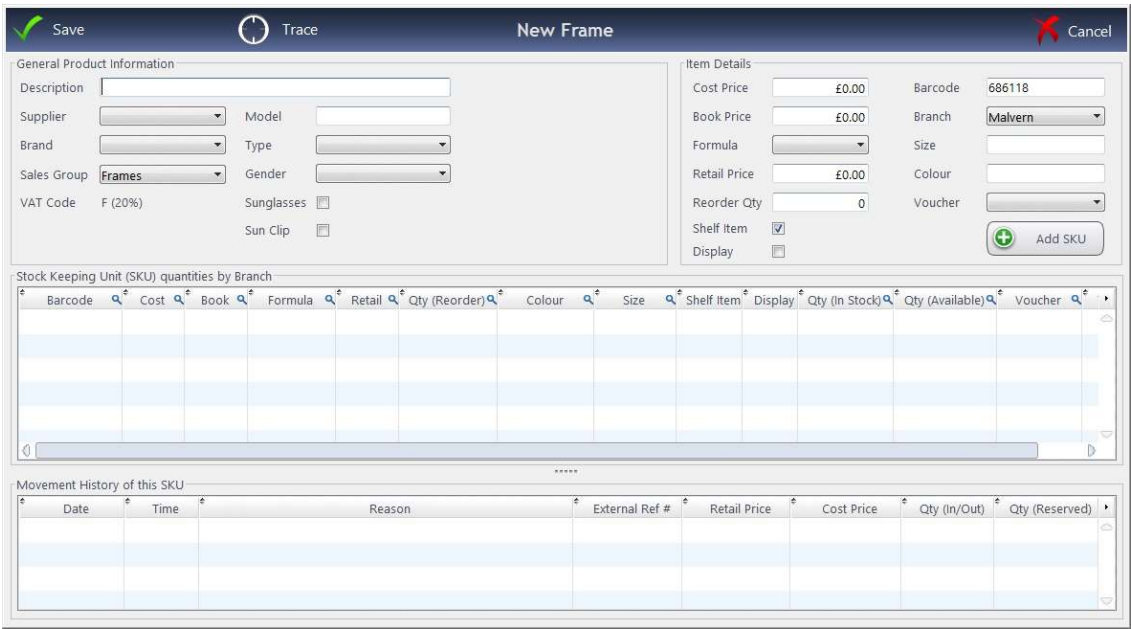

- Enter the Description and Model of the Frame ("Free Text")
- All the other options are set in the drop-down menus. The entries within these boxes are customisable in the Setup
- Tick the check boxes if necessary. You must enter a Sales Group, Gender and Retail Price.

Moving to the right hand side of the window...

- **Enter the Cost Price and the Book Price** (these may be the same).
- $\bullet$  Select the Formula for working out the Retail Price (these can be set in  $Setup$ ) or just enter</u> the Retail Price manually.
- The Re-Order quantity can be set and whether this is a Shelf / Display Item.
- The barcode, branch (if necessary), size and colour can be set, along with any voucher entitlements.

You are then ready to add the SKU (Stock Keeping Unit). Press the button which says + Add SKU

#### The stock item will not be saved into your database without pressing Add SKU!

It will then ask for any reference number and how many you are adding.

This item will then appear within the Frame Stock (or the relevant category selected)

Stock items can be linked to an NHS Voucher that is automatically added to the Till when the stock item is sold. This is normally only used for Sight Tests, as practices take the voucher off the total amount at time of payment (i.e. on the Till)

Creating a new item similar to an existing one is a simple process. Go to Update a Stock Item.

Right click on the item and press + Create New From...

The window on the right hand side titled Item Details will appear.

Enter the new details for the similar product (this is normally used for different sizes, colours, or both).

Press Save when complete. Like with a new item, it will ask for any reference number and for the current stock level.

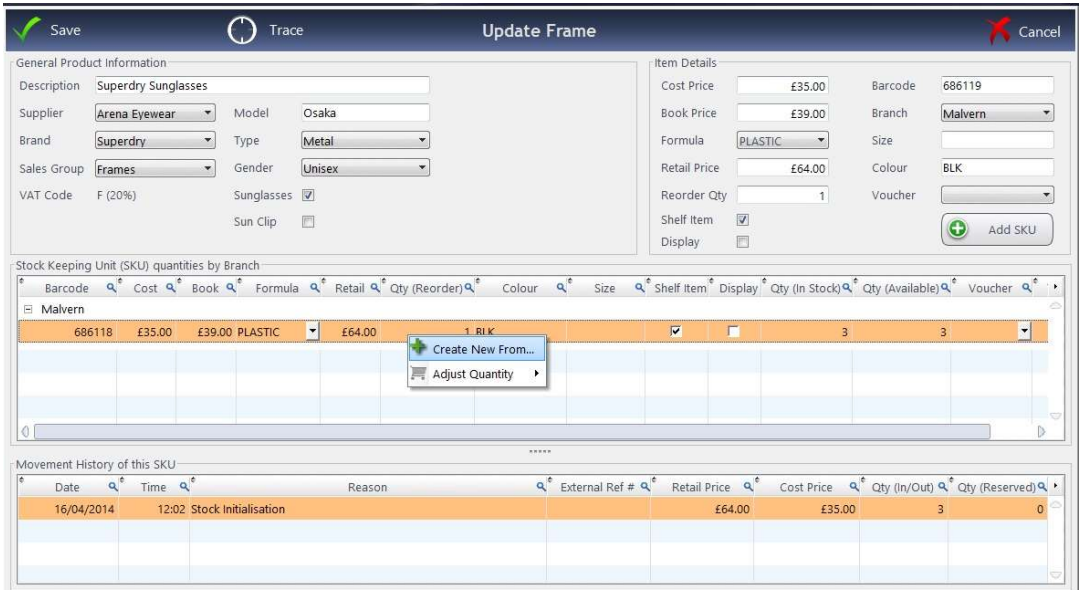

It is straight-forward to adjust a stock quantity in FLEX. Open up the item and double click, as if to update.

Right click (like when you went to Add a Similar Item) and press Adjust Quantity >

A drop-down menu will appear and the relevant quantity adjustment can be actioned.

Again, this may ask for a reference number, and will ask for the new amount in stock.

The movement history will update in the bottom section of the window, showing the date and time of adjustment, along with the reason for the change.

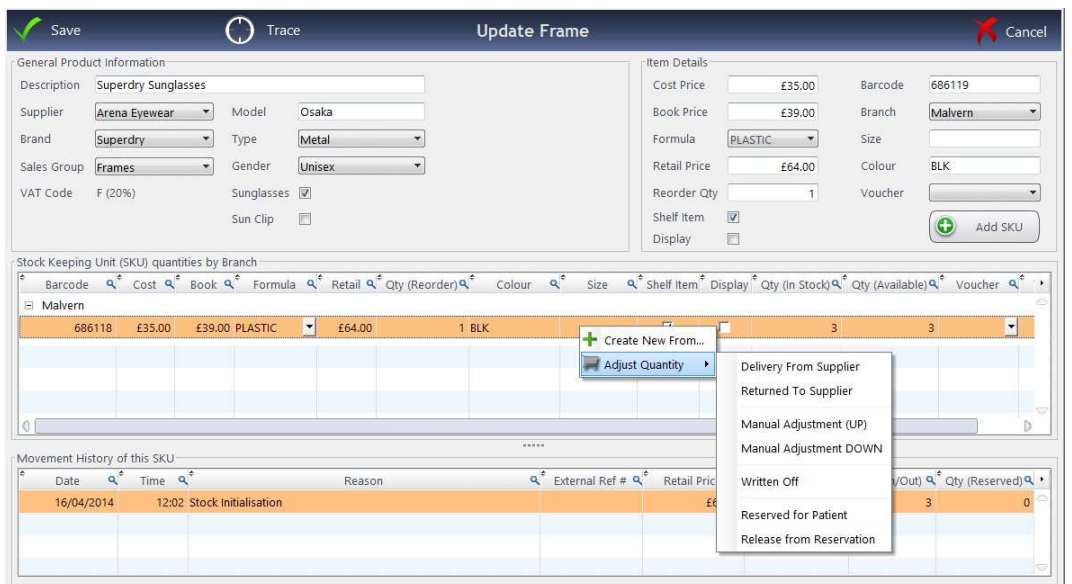

To archive (essentially, delete) an item from the system, double-click into it on the Stock screen. The window below will appear.

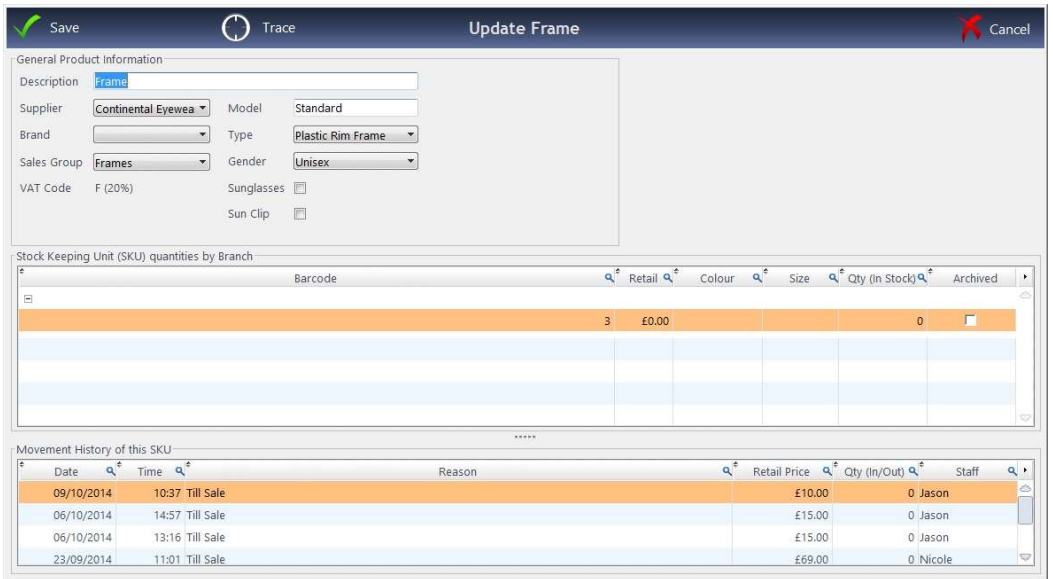

Tick the box called "Archived" in the middle section of the window. When you press Save, this will now have disappeared from the Stock screen, unless **Show Archived** is ticked.

## How Do I Print a Label?

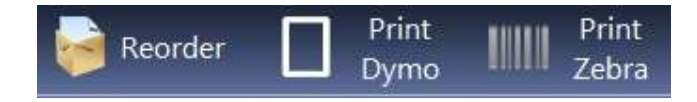

Press Print Zebra or Print Dymo to Print the Zebra or Dymo Label for the frame. This will bring up a Select Template box, where you can select the label to print. The printers and labels must be initially configured in Setup

## How Do I Do a Stock Take?

To do a Stock Take in FLEX, head to Stock - Stock Take in the online help or see the separate QuickStart guide.

# How Do I View my Stock Order List?

To view your Stock Order List, under Stock, click to Stock Order List. The screen below is displayed, showing all the items which you need to reorder. Items will be added to this list when they reach their reorder quantity. This quantity is set when a stock item is added (see How Do I Add a Frame? - although the process is the same for a Sundry or Solution.

You can also add items into this manually by choosing Add Items from the top-left. Press Scan Barcode, and either scan the label or just enter the number manually and press enter. It will then be added to this list.

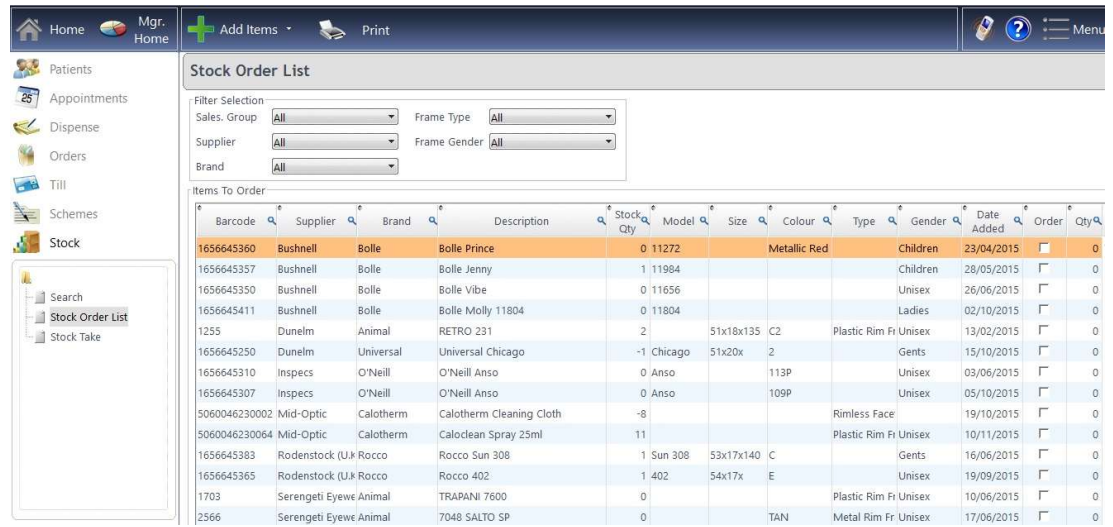

Use the Filter Selection to help narrow down your results. You can tick the Order checkbox to add items to your Reorder List, and they will automatically add 1 to the Qty column. You can over-type this with your own quantity if needed. When the item has come back into stock, or if you have made a mistake, right-click on the relevant line and choose "Remove from Order List".

This page works in tandem with How Do I View Items Sold? which is detailed on the next page.

# How Do I View Items Sold?

To view Items Sold Recently, under Stock, click to Stock Order List. Click Add Items and choose View Items Sold Recently. The screen below will be shown:

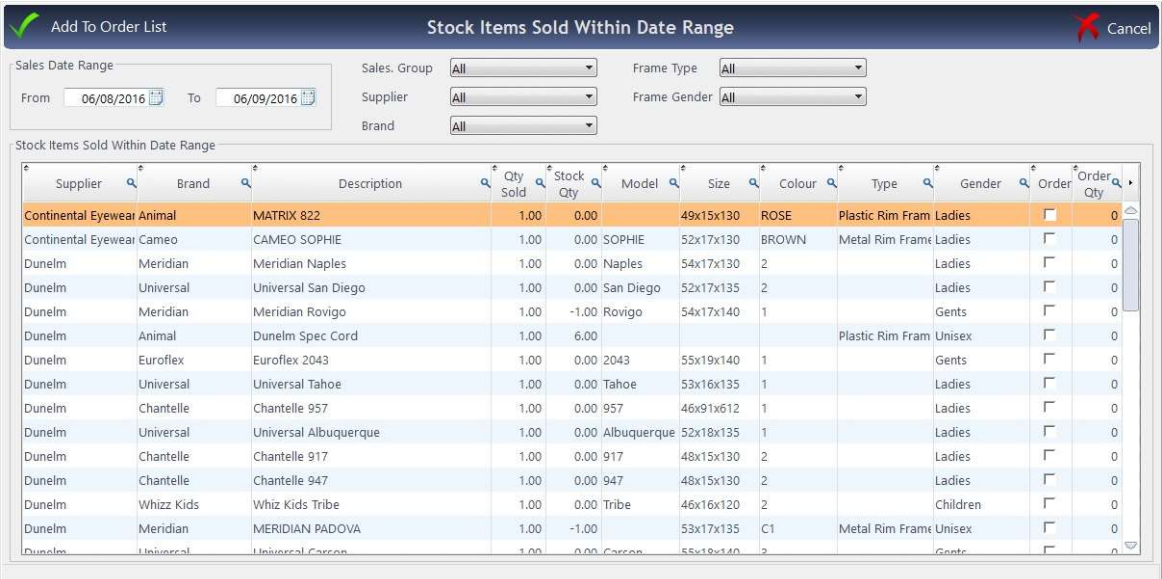

The list shows items from the last month by default, but you can adjust the Sales Date Range. Customise your results using the drop-down menus just to the right of the date picker.

You can tick the Order checkbox to add items to your Reorder List, and they will automatically add 1 to the Qty column. You can over-type this with your own quantity if needed.

When you have finished your work, press Add to Order List, or if you wish to discard your changes / were just browsing, click Cancel.

# How Do I Transfer Items between branches?

If you use FLEX RDP, our multi-site solution, you can transfer stock items between branches and a "Stock Room" (essentially another branch). Under Stock, click to Branch Transfers. You will be able to see Stock Leaving <br and Stock Coming Into <br />branch>. The screen below will be shown:

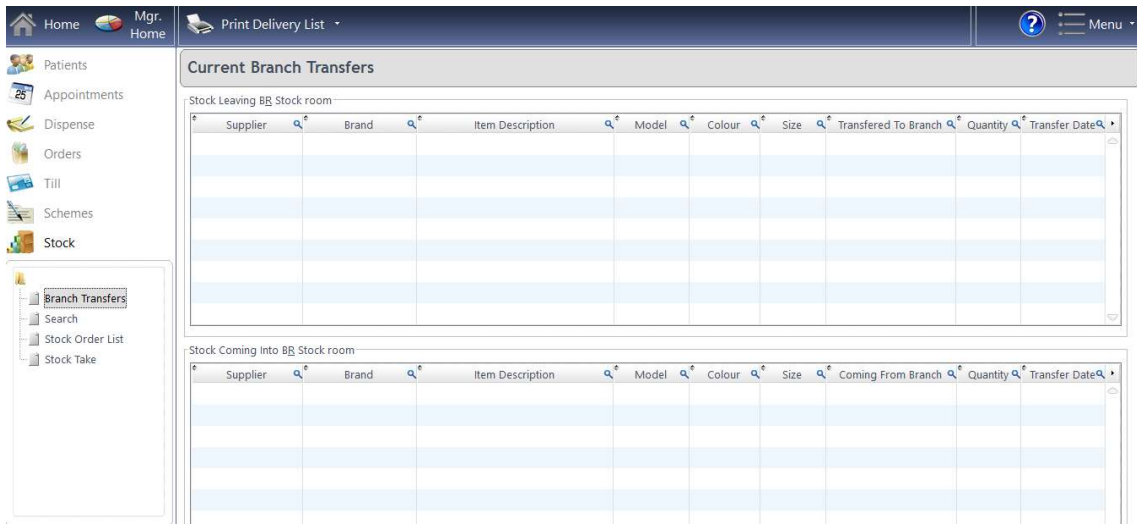

In either window, you can right-click and choose Cancel Transfer, whilst in the bottom window, for the receiving branch, you can also right-click and Confirm Delivery. The item will then be removed from the "Stock Leaving" window of the supplying branch.

If you press Print Delivery List, you can print a list of Transfers going to <br />branch>. Make sure you are logged into the correct originating branch. With current FLEX functionality, you can only send items from the branch you are logged into.

## How Do I see Stock Reports?

Under Business Intelligence – Reporting – Stock, there are Available Reports available for:

- Frame Stock by Age
- Frame Stock Take
- Frame Stock Valuation (also available for Solutions, Sundries)
- Stock Movement

Choose a report and choose relevant Selection Criteria, and press the "Go" button to run your reports.

Still need a hand? Call us on **0845 313 0233**